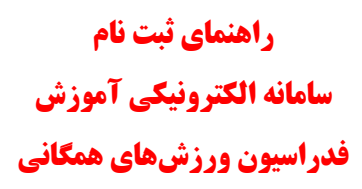

- [http://register.isfaf.ir](http://register.isfaf.ir/) آدرس به آدرس به المراجعه به  $-1$
- -2 ثبت نام اولیه در سامانه الکترونیکی آموزش فدراسیون ورزش هاي همگانی

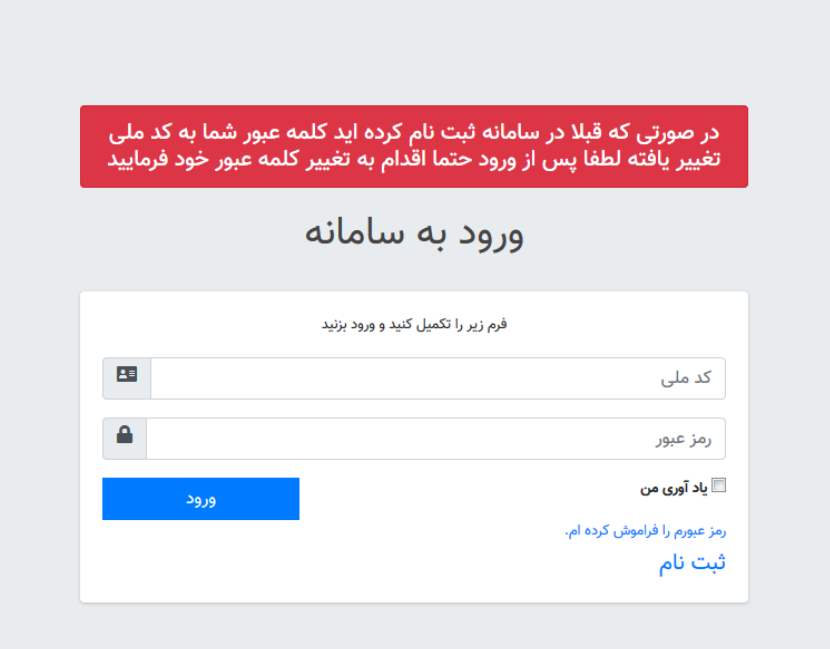

-3 انتخاب گزینه ثبت نام جهت انجام ثبت نام اولیه توسط کاربر

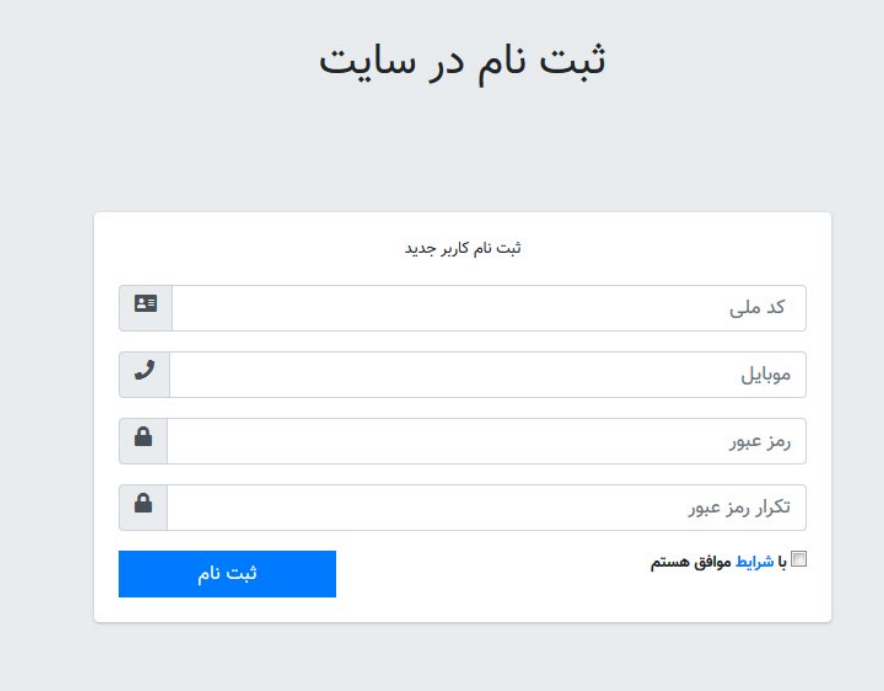

-4 تکمیل اطلاعات و انتخاب گزینه ثبت نام براي انجام عمل ثبت نام اولیه

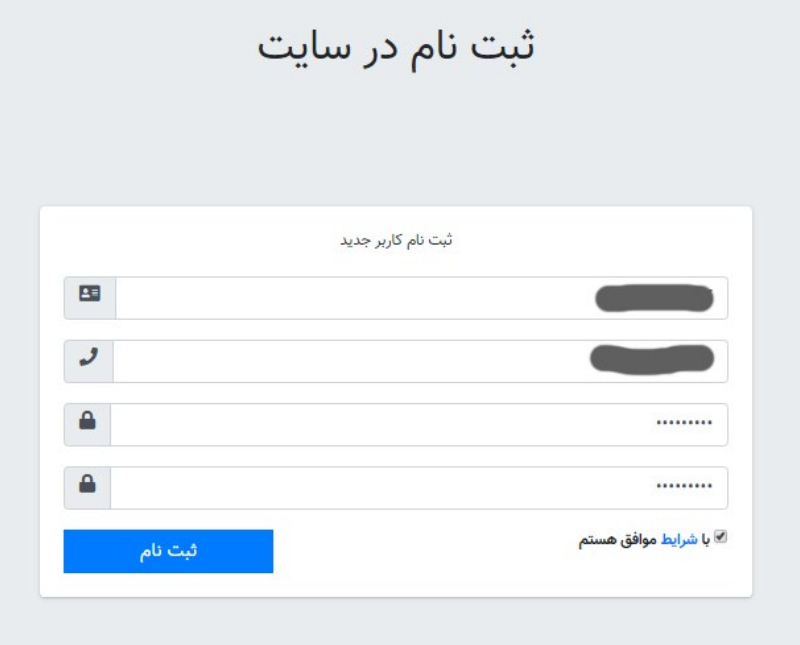

**نکته:** در فرایند ثبت نام اولیه در صورتی که کد ملی و یا شماره موبایل قبلاً توسط کاربري ثبت شده باشد، با ارائه پیام مناسب به کاربر اطلاع داده می شود و امکان ثبت نام مجدد توسط کد ملی و شماره موبایل تکراری ممکن نیست. لذا در این موافق باید فرایند فراموشی رمز عبور را دنبال نمایید که در انتها مطرح شده است.

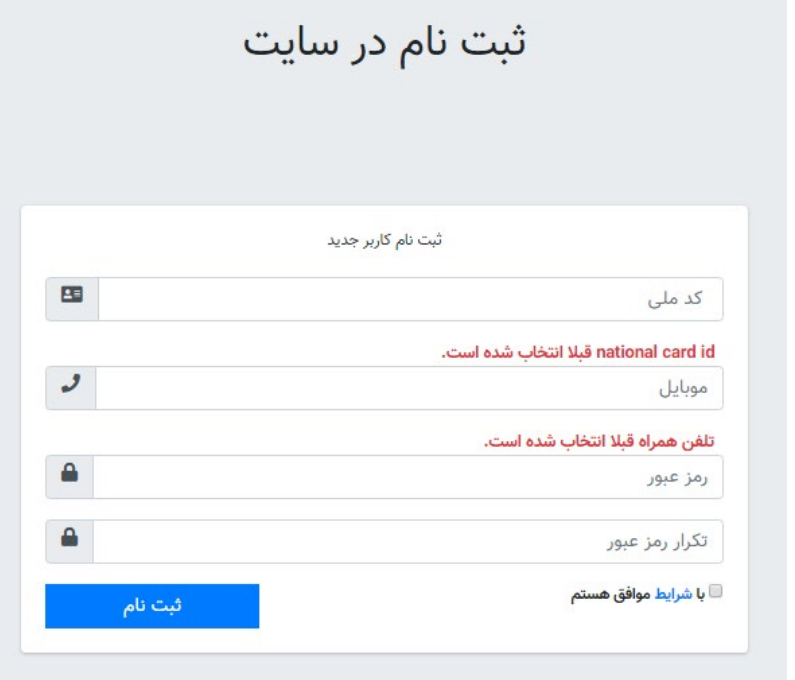

-5 پس از انجام فرایند ثبت نام پیام موفقیت در ثبت نام نمایش داده میشود و کاربر باید کد فعالسازي که به شماره موبایل وي ارسال شده است را در محل مناسب وارد نماید.

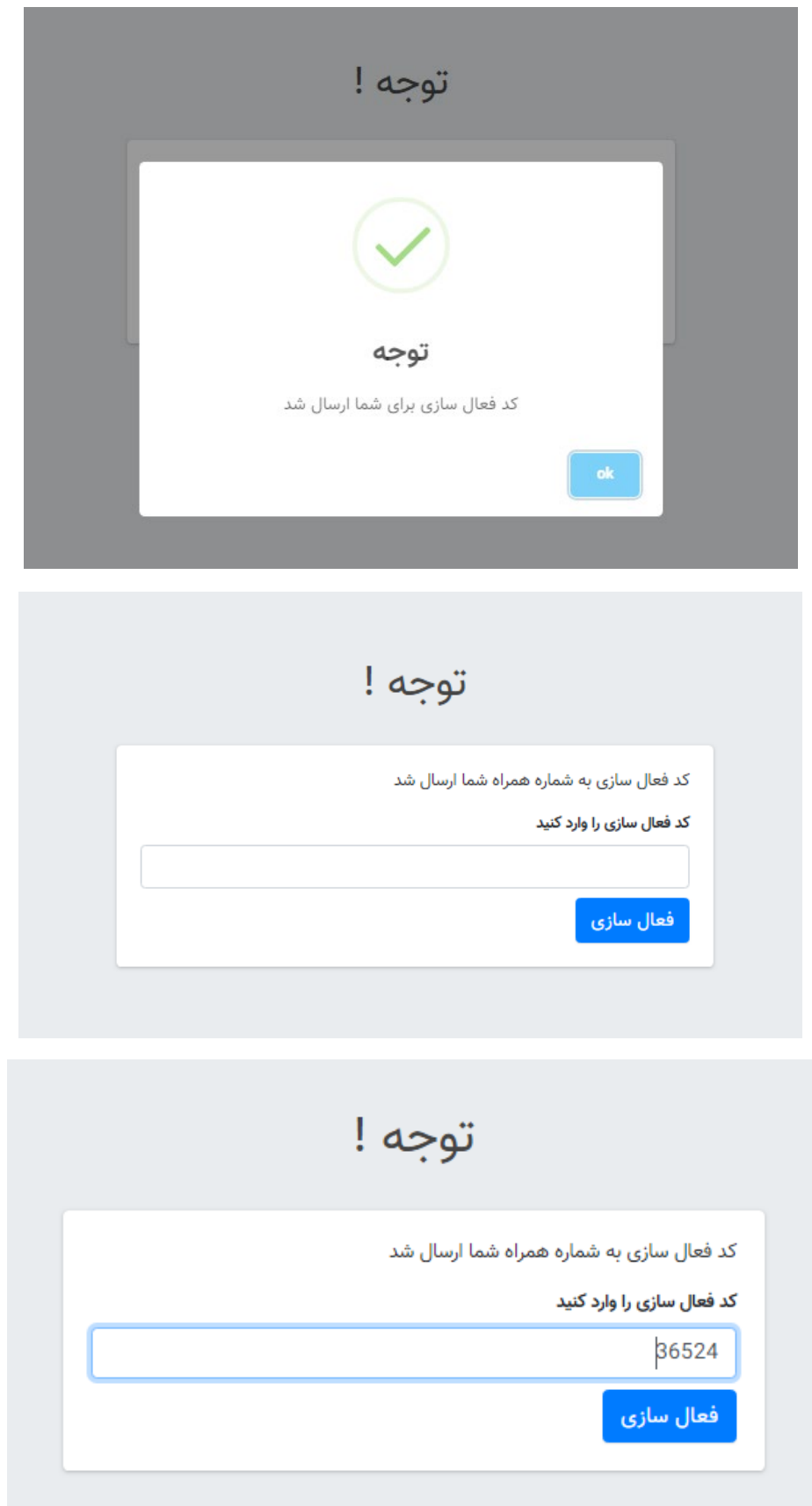

-6 پس از فعالسازي حساب کاربري، کاربر باید با کد ملی و رمز عبور به سامانه وارد شود و سایر اطلاعات کاربري را جهت استفاده از سامانه ثبت نماید.

**نکته:** براي استفاده از سامانه و ثبت نام در دوره ها باید الزاماً تمامی اطلاعات ضروري و ستارهدار توسط کاربر تکمیل گردند.

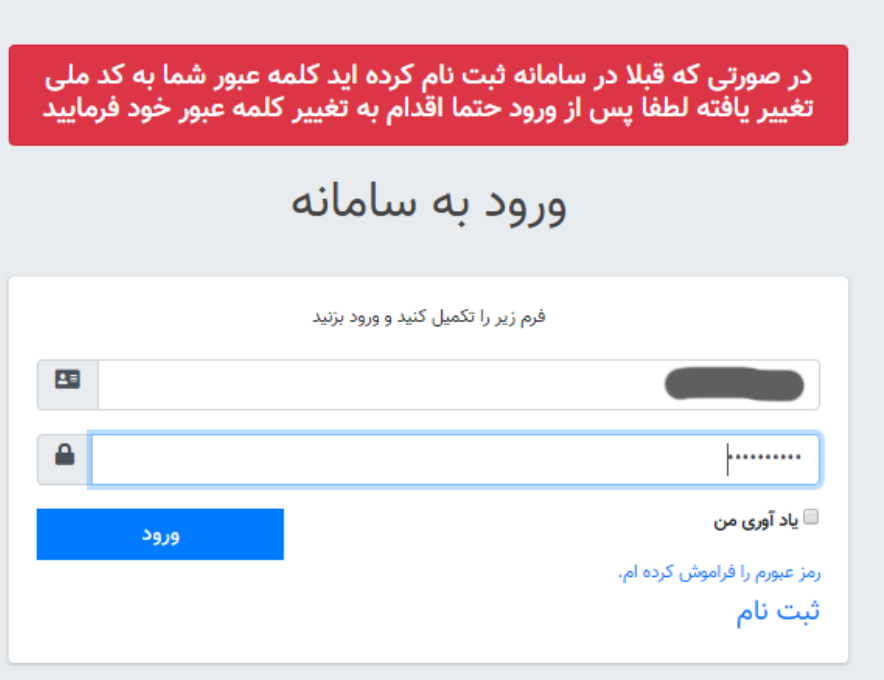

نکته مهم: در صورتی که کاربر در سامانه قبلی ثبت نام کرده باشد طبق پیام قرمز رنگ بالاي صفخه ورود، می بایست به جاي رمز نیز کد ملی خود را وارد نماید و پس از اولین ورود موفق قادر خواهد بود نسبت به تغییر رمز عبور اقدام نماید.

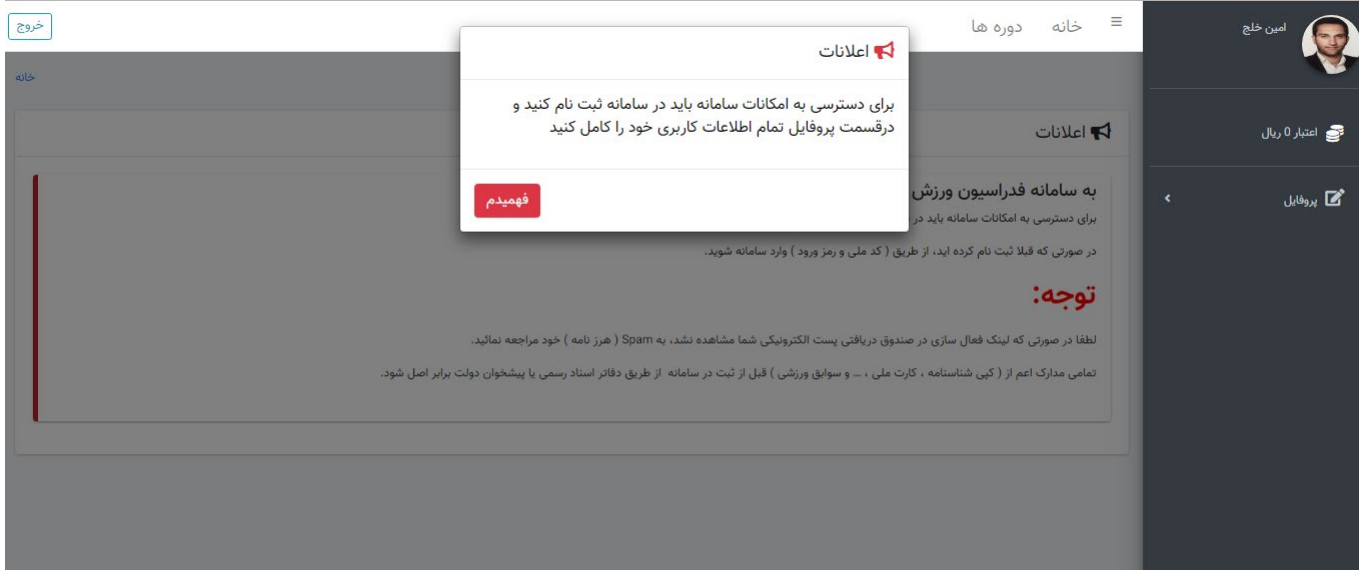

- -7 با وارد کردن نام کاربر و رمز عبور صحیح و فشردن گزینه ورود، به سامانه وارد می شوید و مادامی که حتی یک مورد از اطلاعات ضروري ثبت نشده باشد با پیام فوق مواجه شده و امکان بهره مندي از سامانه میسر نیست.
- -8 پس از ورود به سامانه از بخش پروفایل، گزینه ویرایش اطلاعات کاربري را انتخاب نمایید و نسبت به تکمیل هر یک از بخش هاي اطلاعاتی اقدام کنید.

**نکته:** پس از تکمیل هر بخش حتماً گزینه ذخیره باید توسط کاربر انتخاب شود و پیام مناسب به کاربر مبنی بر موفقیت در ثبت اطلاعات نمایش داده شود.

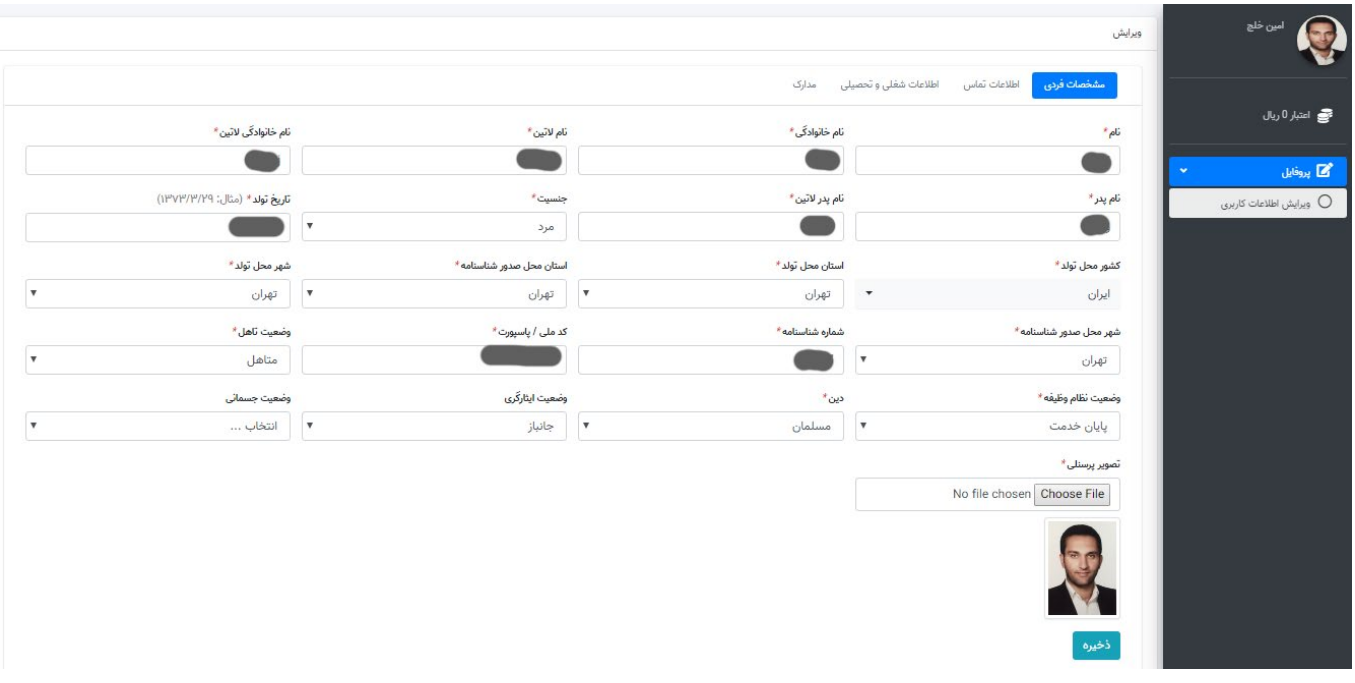

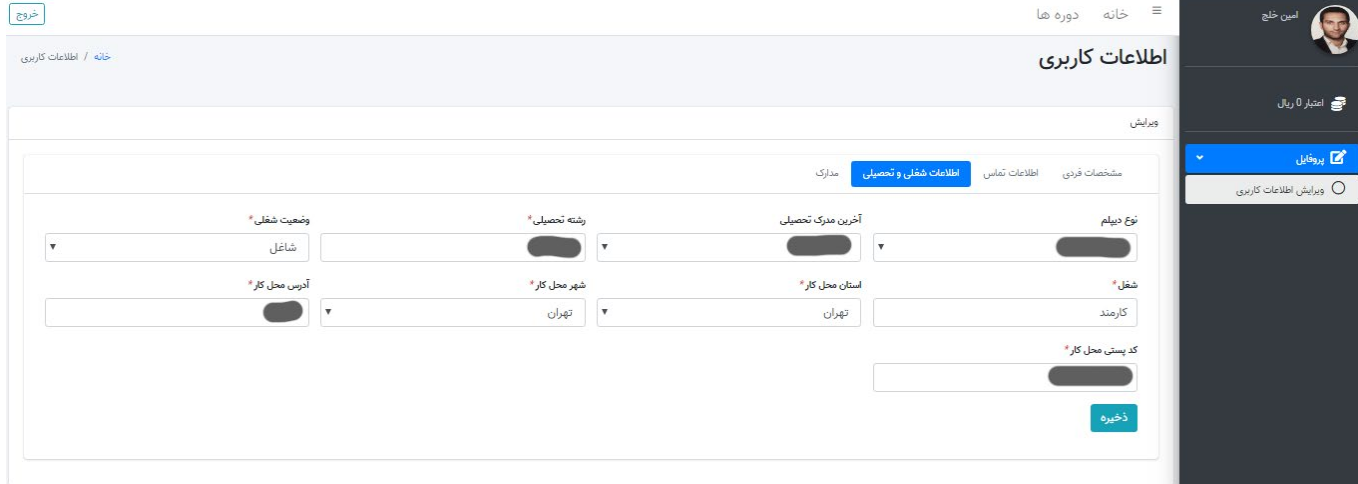

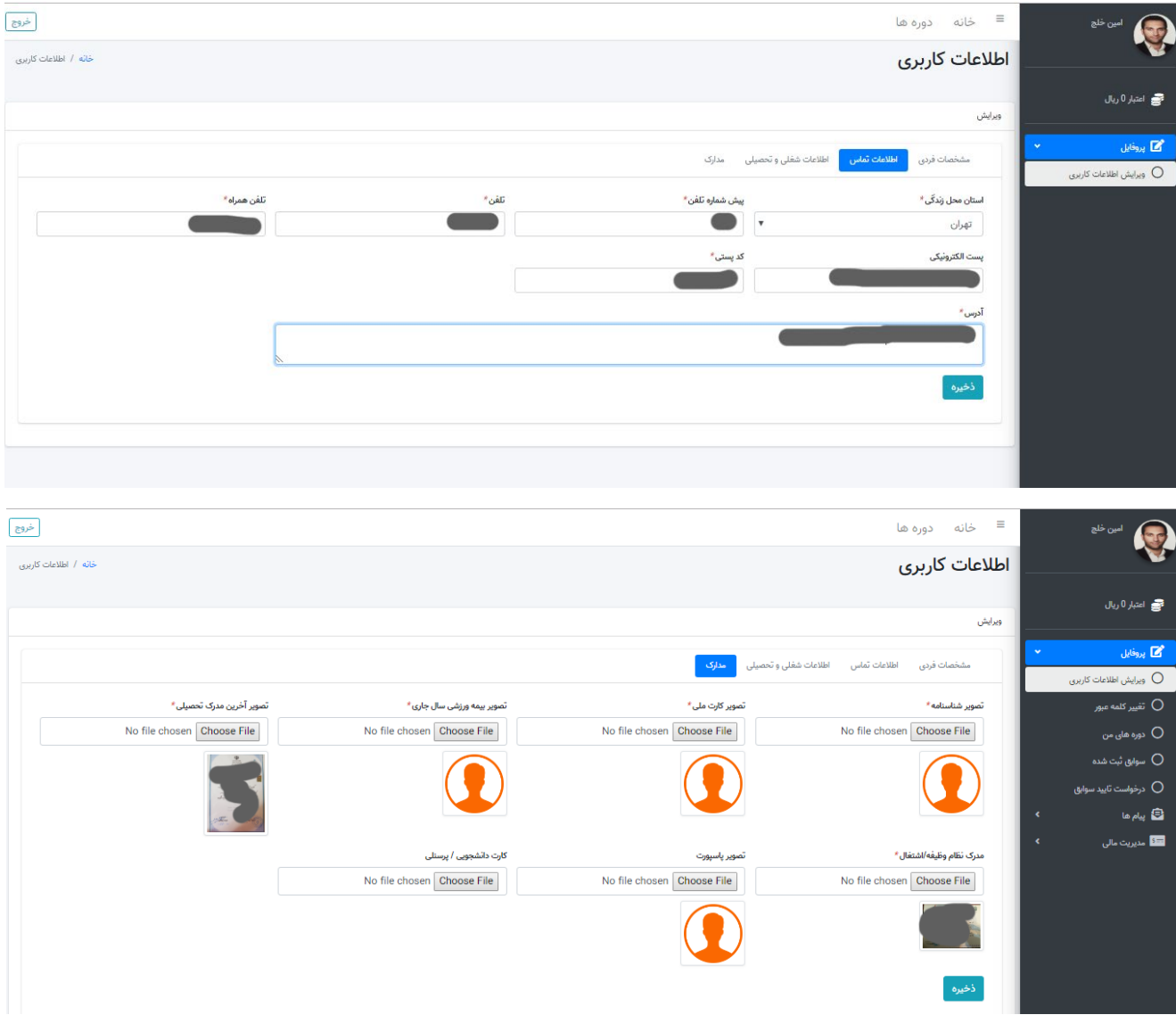

نکته مهم: در صورتی که هر یک از اطلاعات نیاز به ویرایش داشته باشند، کاربر می¤واند در هر بار ورود به سامانه و مراجعه به <u>پروفایل</u> خود، نسبت به تغییر و اصلاح اطلاعات اقدام کند.

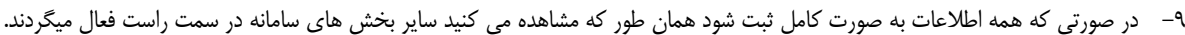

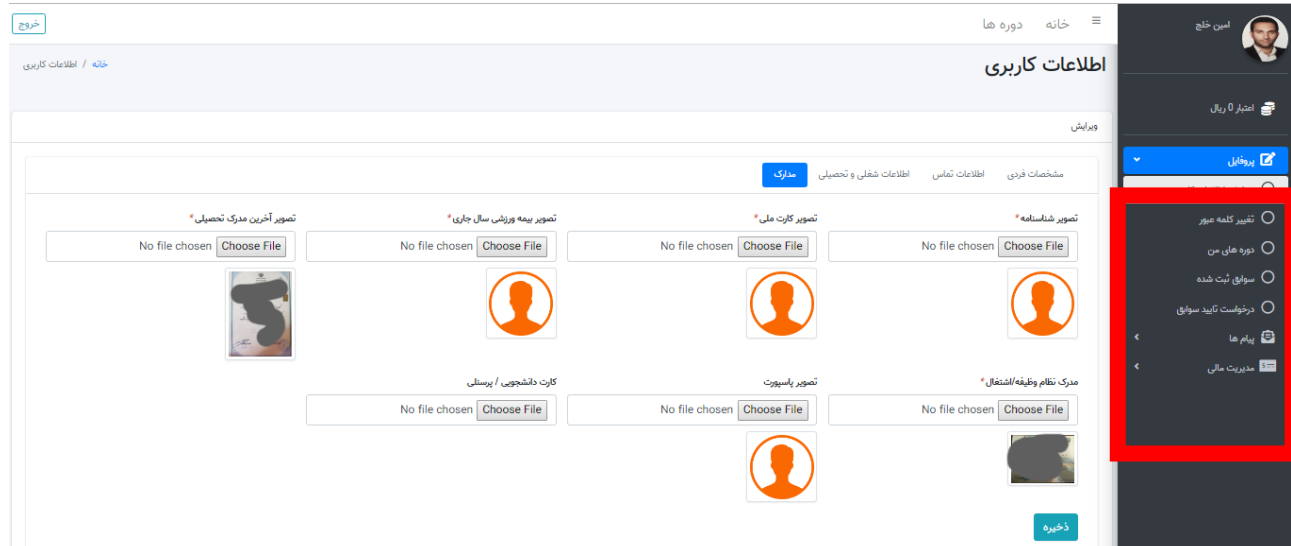

-10 تغییر رمز عبور: در صورت نیاز به تعیر رمز عبور باشد مبتوانید با انتخاب تعییر کلمه عبور از پنل راست آنرا تغییر دهید.

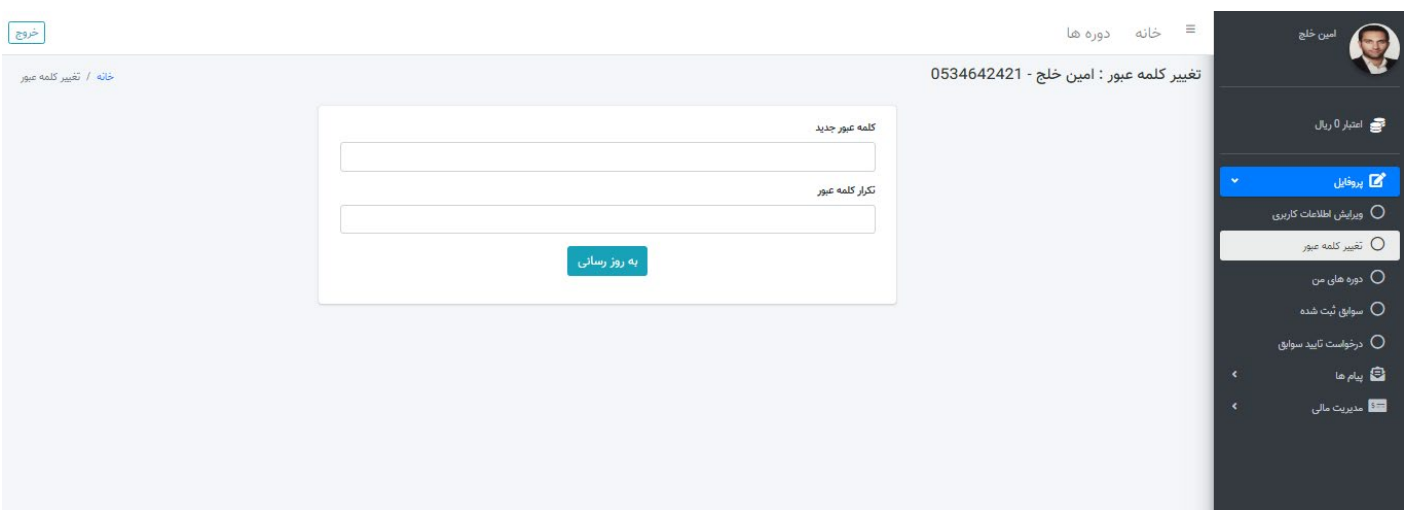

-11 ثبت سوابق: اگر قبلاٌ در دوره هاي آموزشی شرکت کرده اید و مدرکی دریافت نموده اید که به عنوان سوابق قابل ثبت است و همچنین بعنوان پیشنیاز براي شرکت در دوره های دیگر مورد نیاز می باشد، باید با انتخاب گزینه درخواست تائید سوابق از پنل راست آنرا ثبت کنید تا به تائید فدراسیون برسد. محدودیتی در تعداد ثبت مدارك و سوابق وجود ندارد.

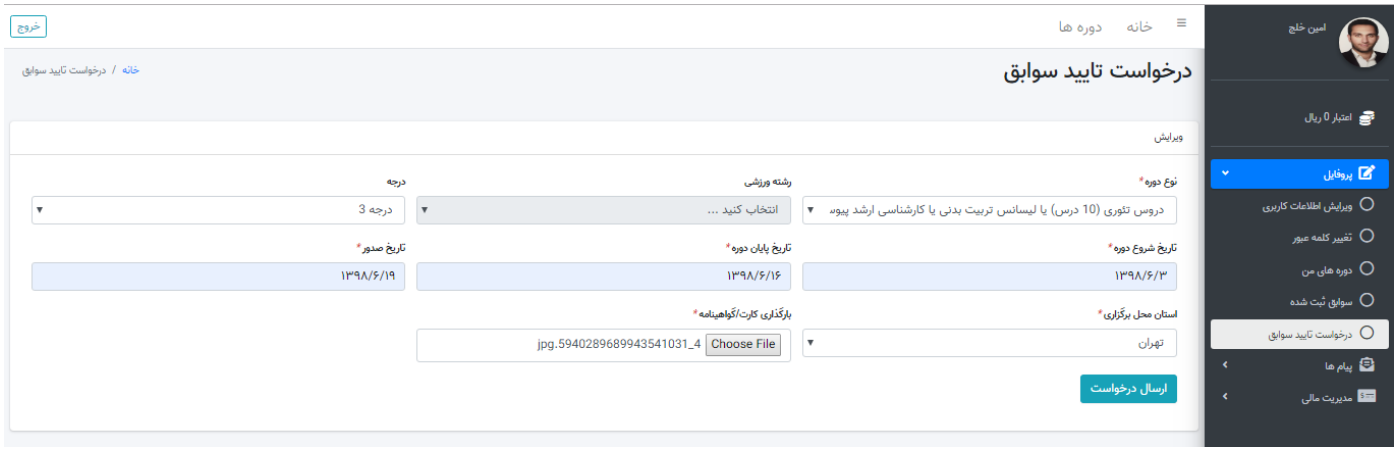

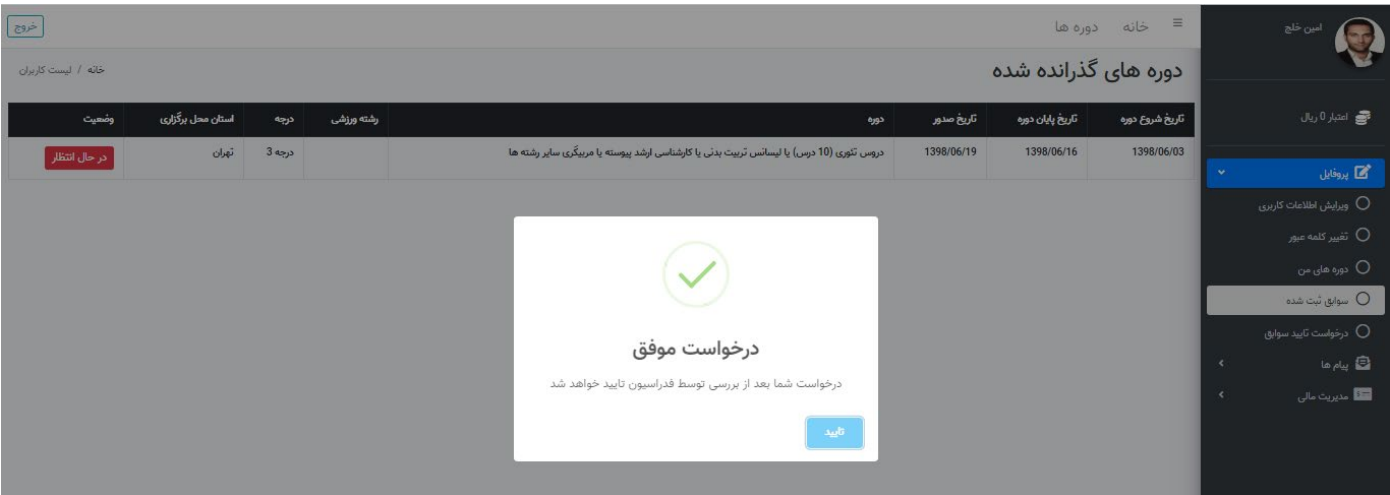

-12 مشاهده سوابق: سوابقی که توسط کاربر ثبت می شوند از طریق گزینه سوابق ثبت شده در پنل سمت راست قابل مشاهده و پیگیري می باشند.

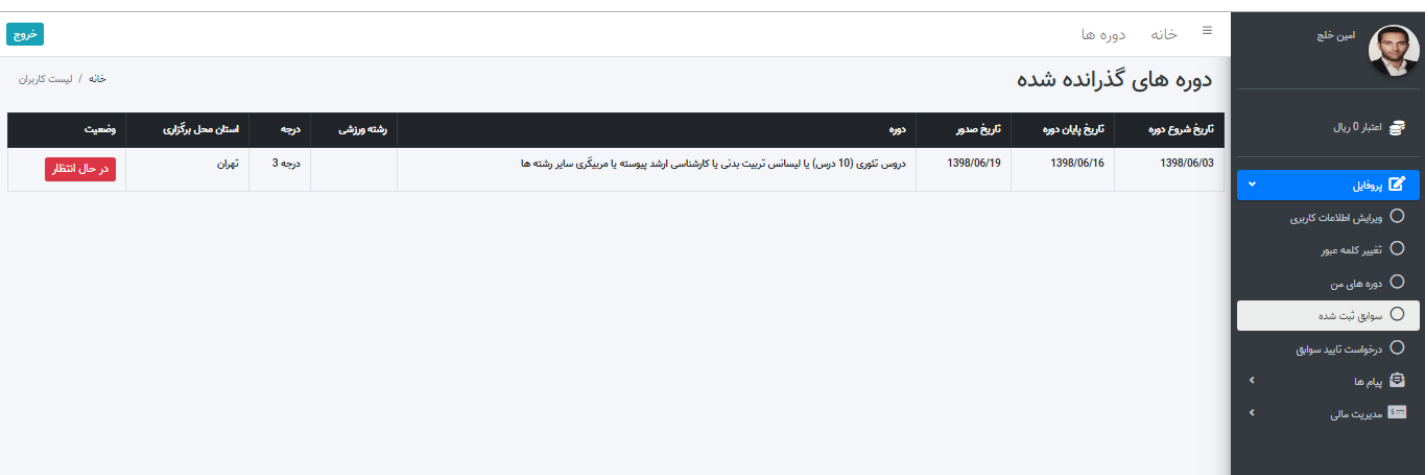

-13 ثبت نام در دوره آموزشی : براي ثبت نام و شرکت در دوره آموزشی جدید توسط سامانه باید به چند مورد توجه داشت:

- اطلاعات ضروري باید کامل ثبت شده باشند.
- در صورتی که پیشنیاز براي دوره وجود داشته باشد باید پیشنیاز ها به عنوان سوابق توسط کاربر قبل از ثبت نام دوره جدید در سامانه ثبت و به تائید فدراسیون رسیده باشند.
	- جنسیت کاربر جهت ثبت نام در سامانه باید با جنسیت کلاس همخوانی داشته باشد.
		- شرایط سنی باید قابل قبول براي سامانه باشد.
			- ظرفیت کلاس تکمیل نشده باشد.

**نکته:** در صورتی که هر یک از موارد فوق نقض شود سامانه در حین ثبت نام پیام مناسب را به کاربر جهت رفه اشکال ارائه مینماید.

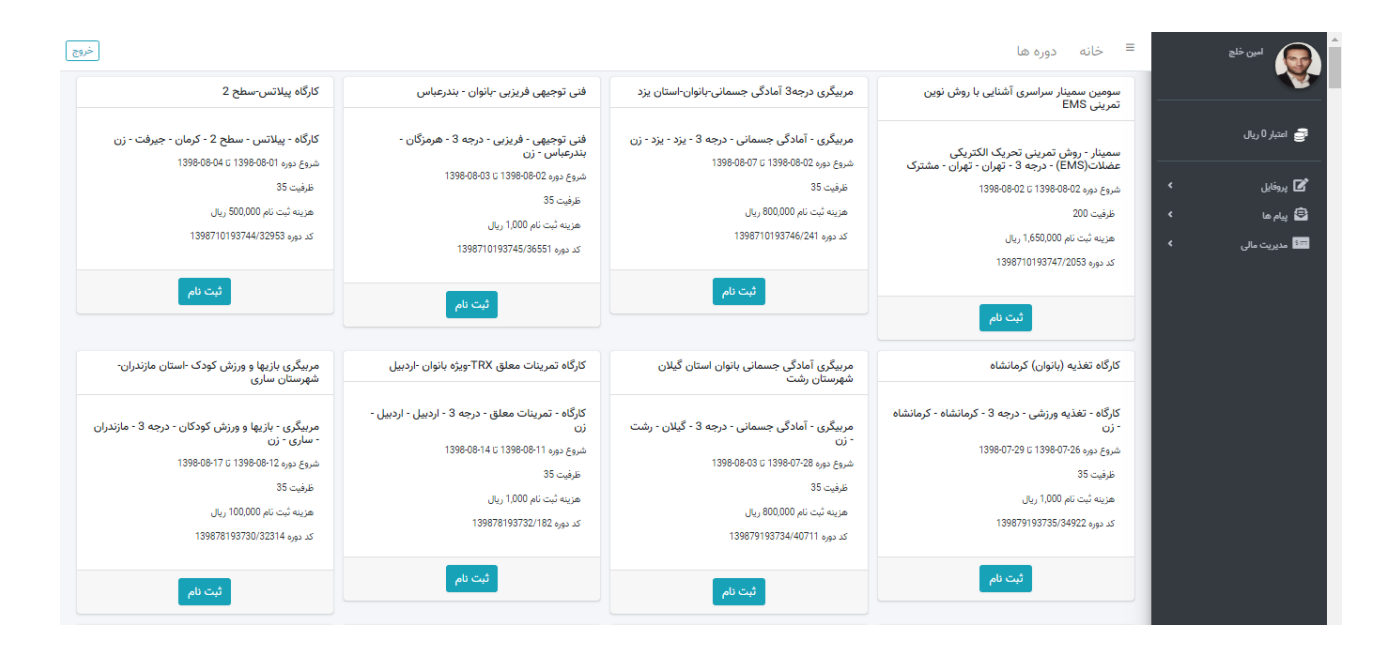

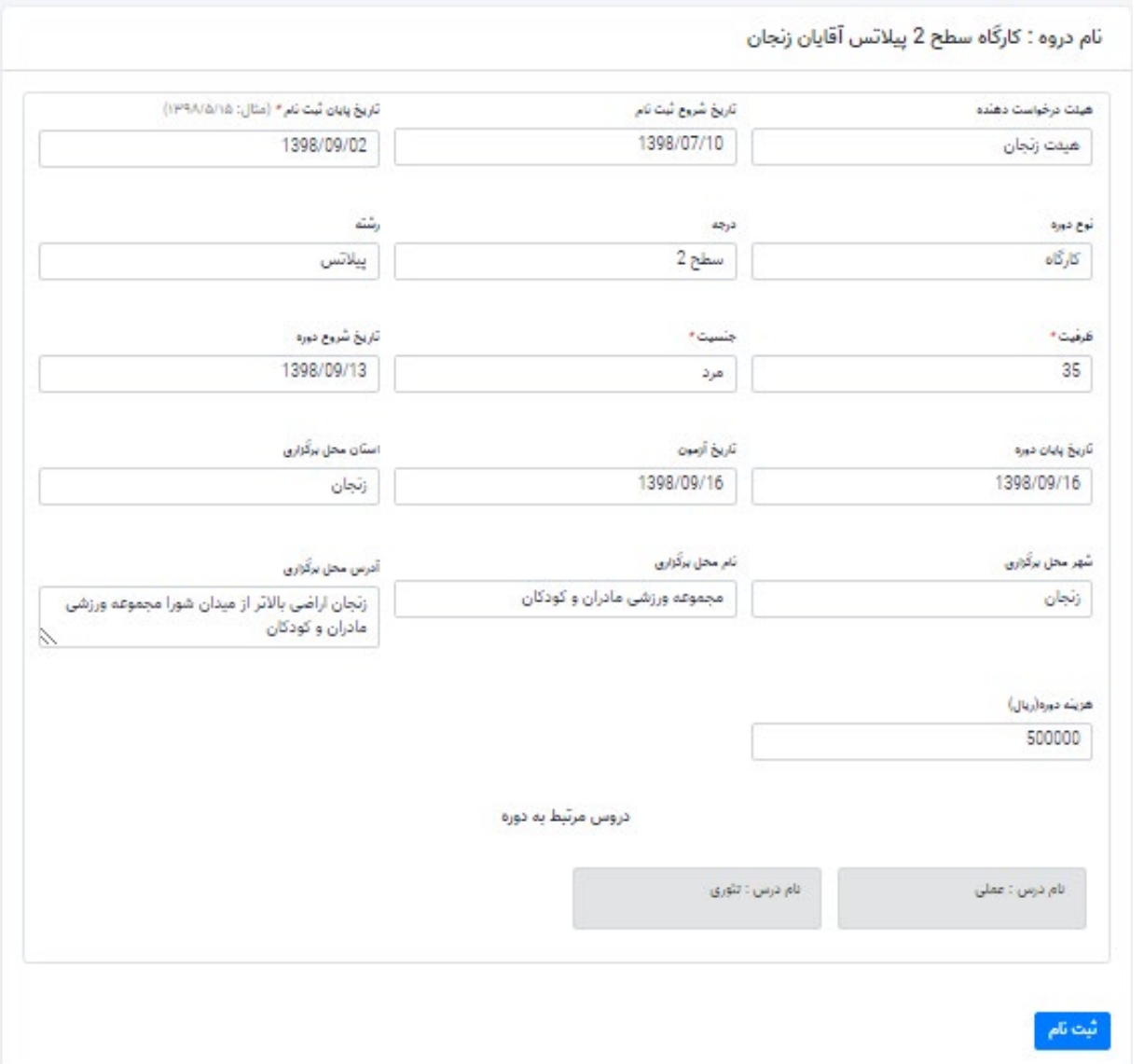

-14 پس از انتخاب دوره مورد نظر و مطالعه جزئیات دوره و تصمیم به ثبت نام، کافی است روي گزینه ثبت نام کلیک نموده و سپس یا از طریق پرداخت مستقیم آنلاین و یا در صورتی که قبلا اعتبار مالی براي شما منظور شده باشد از طریق کیف پول الکترونیکی نسبت به پرداخت آنلاین اقدام نموده و فرایند ثبت نام را به پایان رسانید.

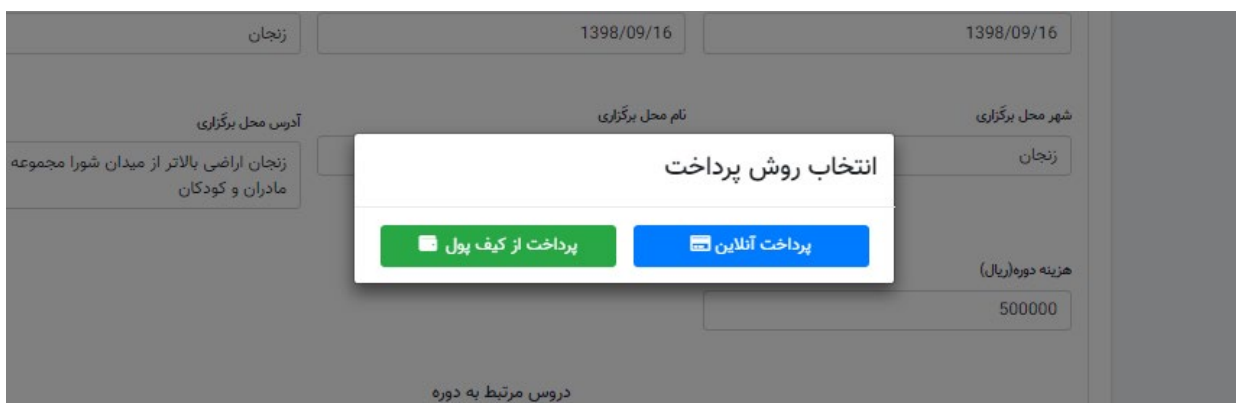

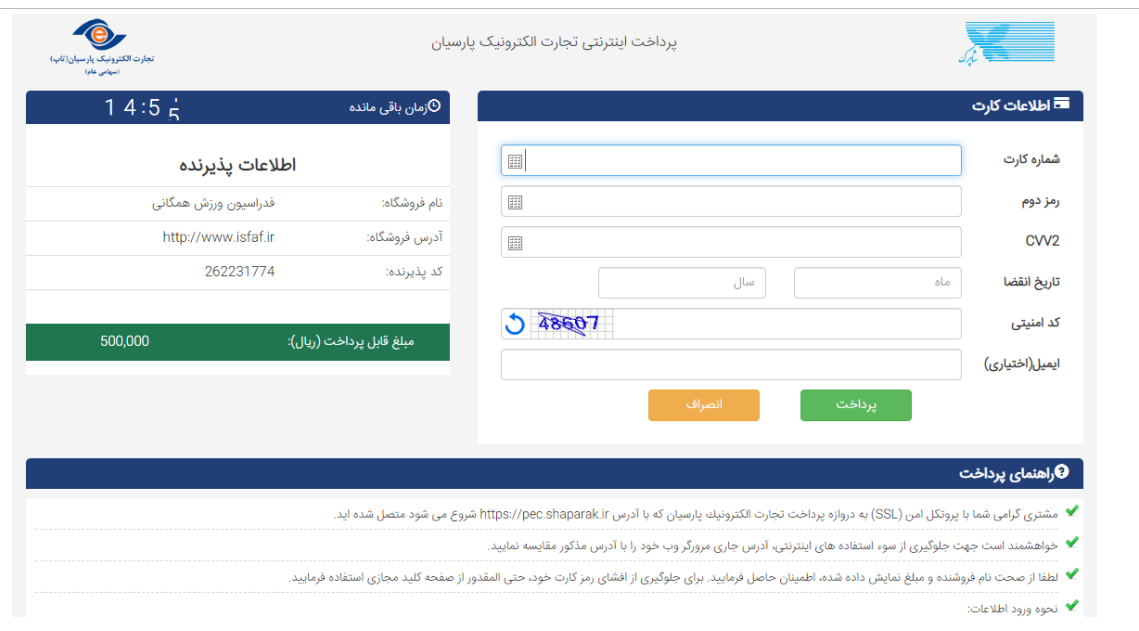

پس از پرداخت پیام مناسب مبنی بر اینکه ثبت نام شما با موفقیت انجام پذیرفت به شما نمایش داده میشود. کاربر قادر است با مراجعه به بخش دوره هاي من از پنل راست نسبت به ثبت نام قطعی خود در سامانه اطمینان حاصل نماید. **نکته:** در صورتی که پیام موفقیت ثبت نام به شما نمایش داده نشد و عنوان دوره مورد نظر در لیست دوره هاي من نمایش داده نشده است ولی وجه

- از حساب بانکی شما کسر شده باشد، جاي نگرانی نیست و طی حداکثر 72 ساعت وجه به حساب شما توسط بانک واریز میشود.
- -15 فراموشی رمز: در صورتی که براي ورود با مشکل مواجه شدید و نام کاربري و رمز عبور مطابقت نداشتند و مطمئن هستید که قبلا در سامانه ثبت نام کرده اید باید فرایند فراموشی رمز عبور را دنبال نمایید.

**نکته:** در این فرایند باید حتما شماره موبایلی که در طی ثبت نام وارد کرده اید صحیح و در دسترس باشد، چون کد به آن ارسال میشود.

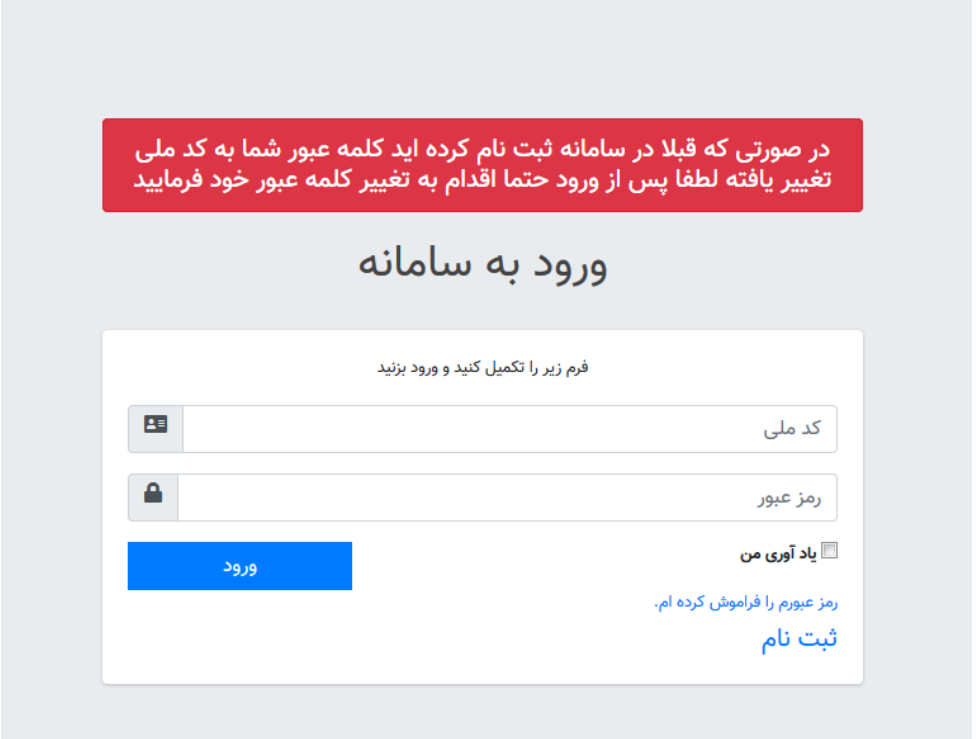

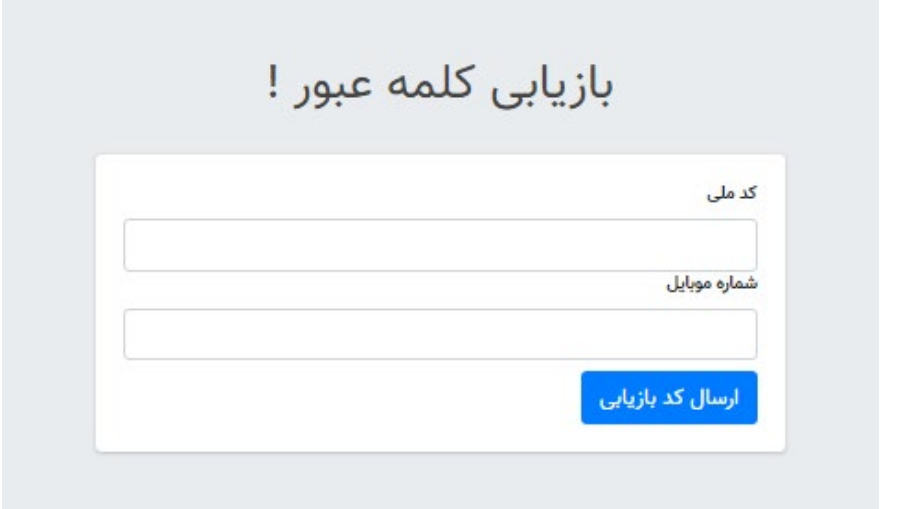

![](_page_10_Picture_4.jpeg)

![](_page_10_Picture_5.jpeg)